# Introduction to ISS Security Manager

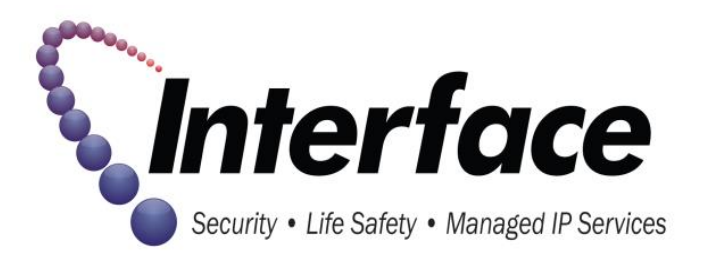

## Features of Security Manager

- All new employees that are added to the contact list will automatically be added as the last member of the call list. Phone numbers are required for all added contacts.
- When adding a Contact List entry, the site will check to ensure that a code is not being re-used or re-assigned while still present in the alarm panel.
- Once changes have been completed and submitted through the site, an email is automatically sent to the Account Maintenance Team to complete any panel changes.
- Reporting features will be forth-coming.

# Signing into Security Manager

- Browse to [https://securitymanager.interfacesys.com](http://securitymanager.interfacesys.com/) to arrive at the login screen pictured below.
- Enter the current BoldNet ID and password then click Log In.

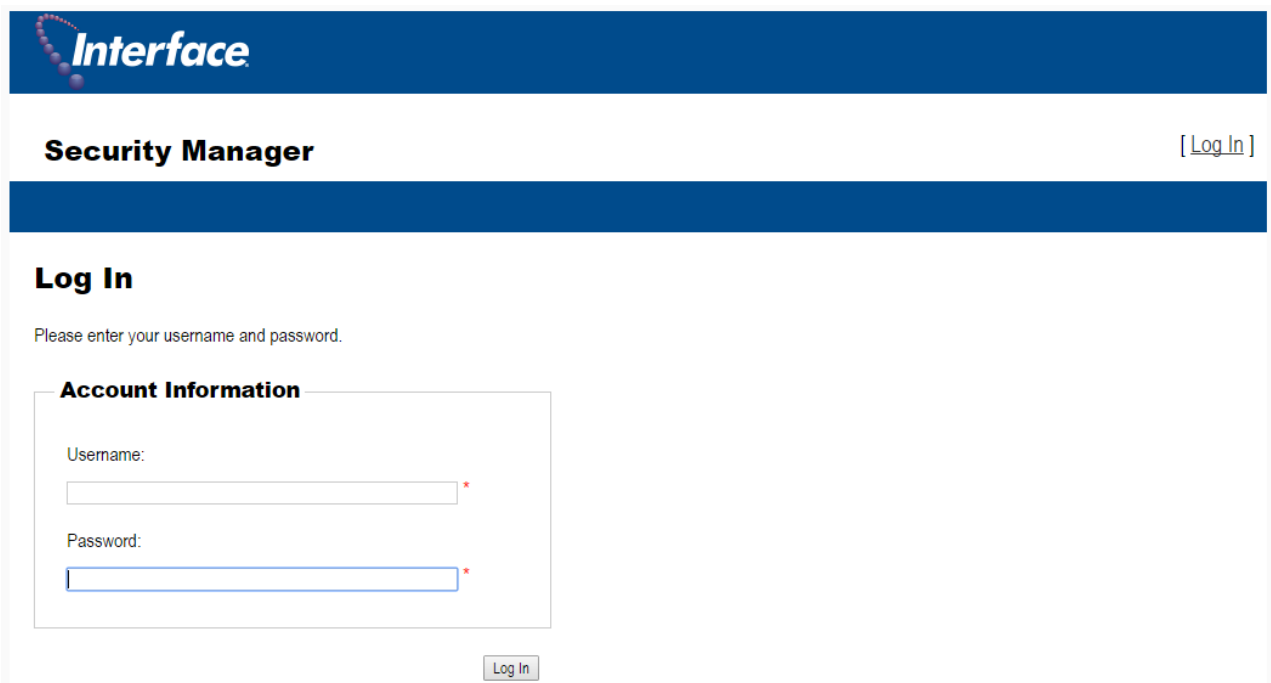

# Using the Search Field

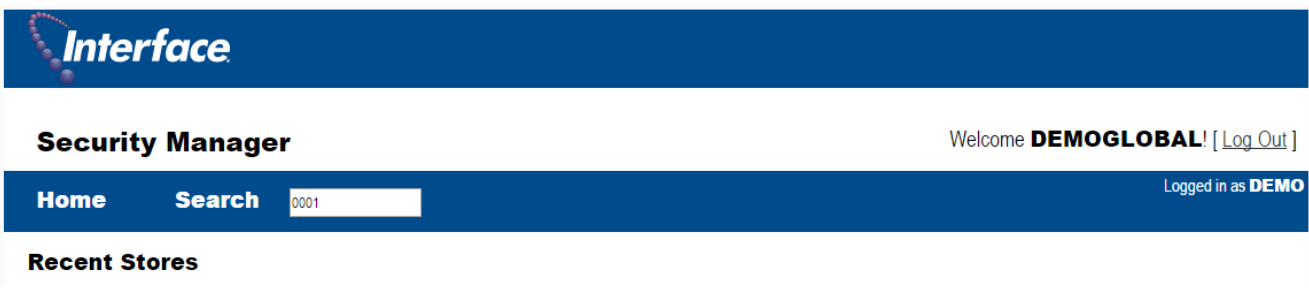

- Enter the store number in the Search field and click the Search button.
- If the store number is less than four digits then pad the store number with zeros - 0003 would be the entry used to find store number three.

# Using the Search Field

- The store list will display as below.
- Click the link under the store number to display store related details.

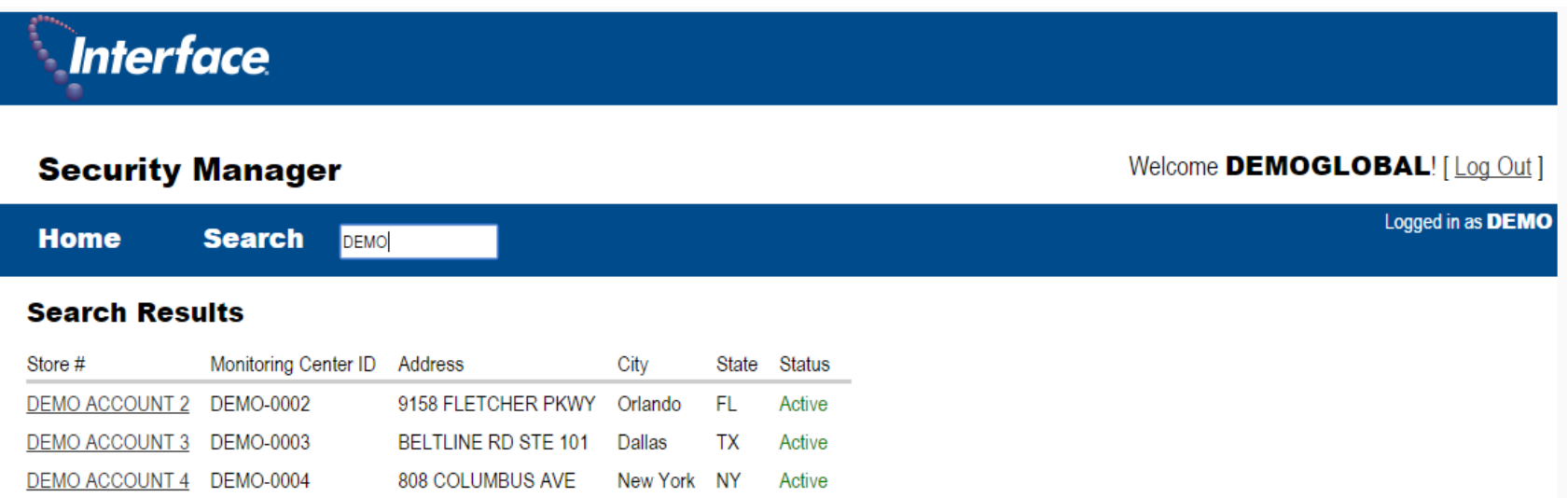

### General Site View

Security Manager will display the premises information, people who are listed on the Contact List, their title, phone numbers and passcodes, and the location general password.

If the incorrect account has been pulled up, reenter your search information in Search Field to bring up additional results.

#### Interface

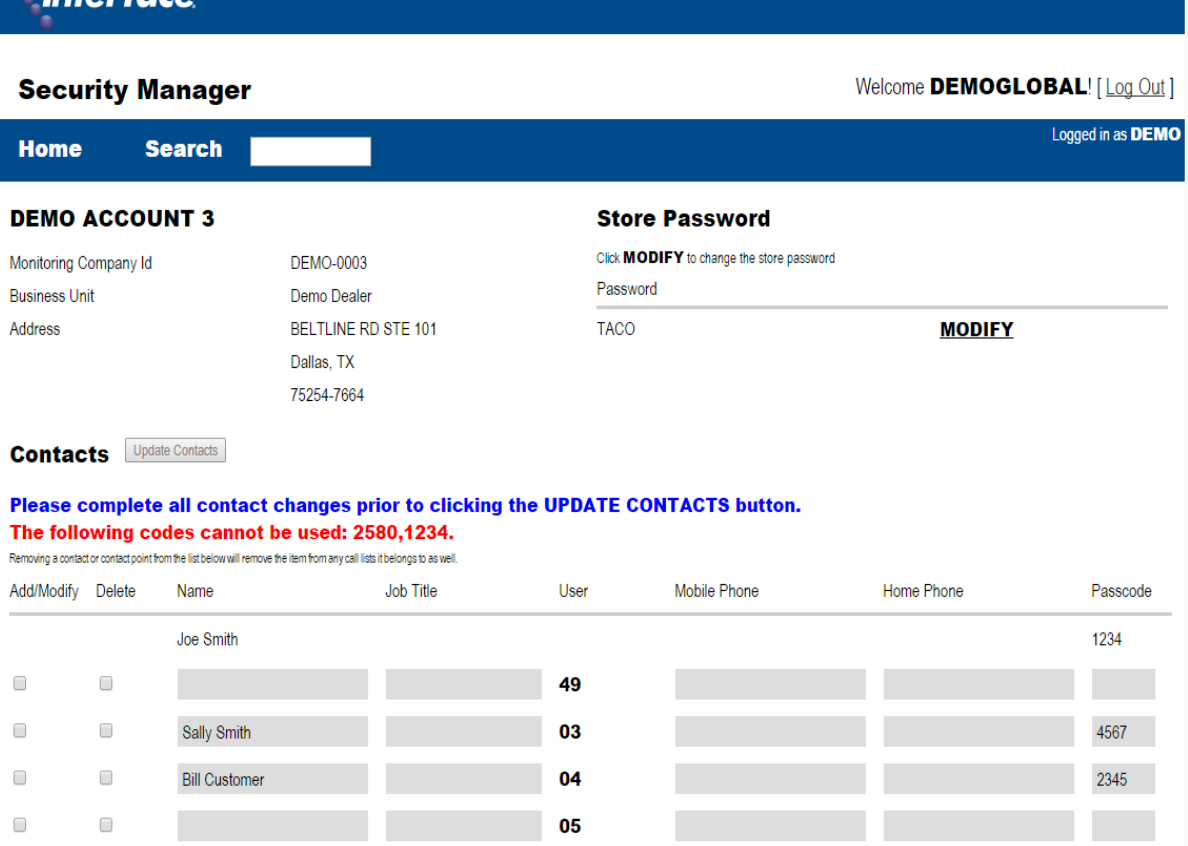

### General Account Information

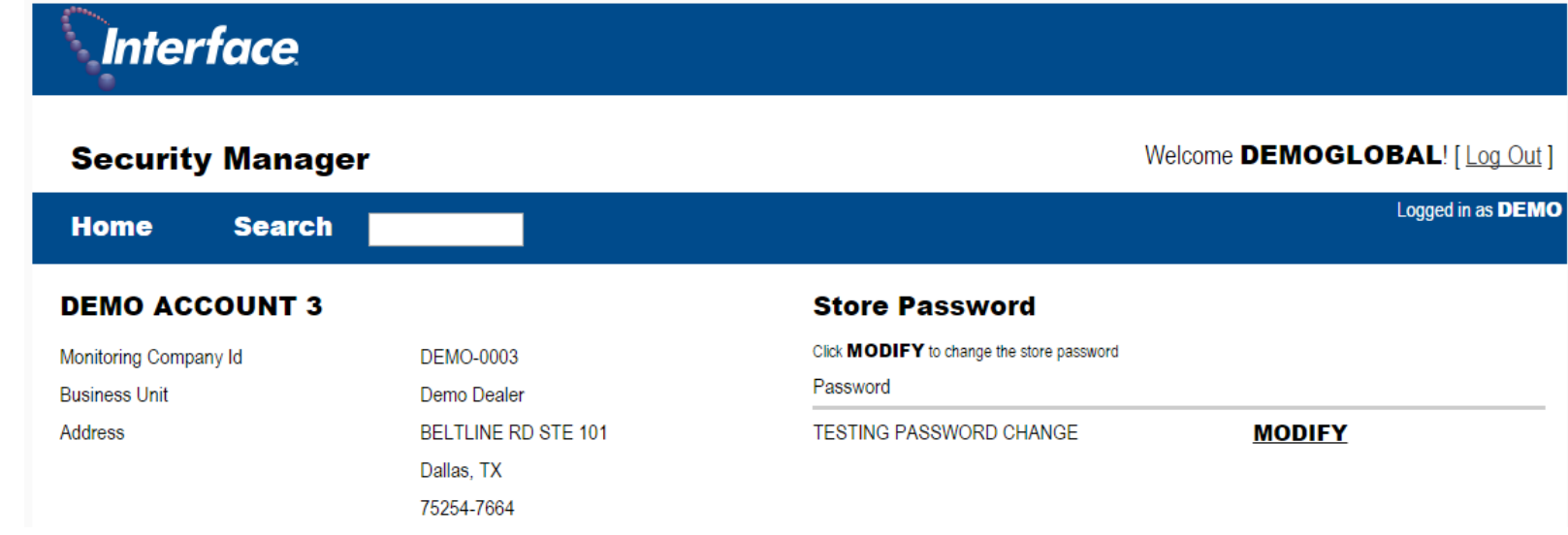

The general password can be changed by clicking MODIFY and typing the new password in the field. Click on Update once the new password has been entered.

No other general information can be updated through Security Manager. Submit any corrections or changes for the general account information to ECACT@interfacesys.com

#### **Store Password**

Click MODIFY to change the store password

Password

**TESTING PASSWORD** 

**UPDATE CANCEL** 

## Editing the Store Contact List

To update existing information, check the Add/Modify Box and type the corrections into the available fields.

A four character, numeric passcode is required when entering data and may not be re-used or transferred to another person.

To Delete a contact, check the delete box. This will highlight the row in red.

After completing all edits click the Update Contacts button.

#### Update Contacts **Contacts**

#### Please complete all contact changes prior to clicking the UPDATE CONTACTS button. The following codes cannot be used: 2580.1234.

Removing a contact or contact point from the list below will remove the item from any call lists it belongs to as well.

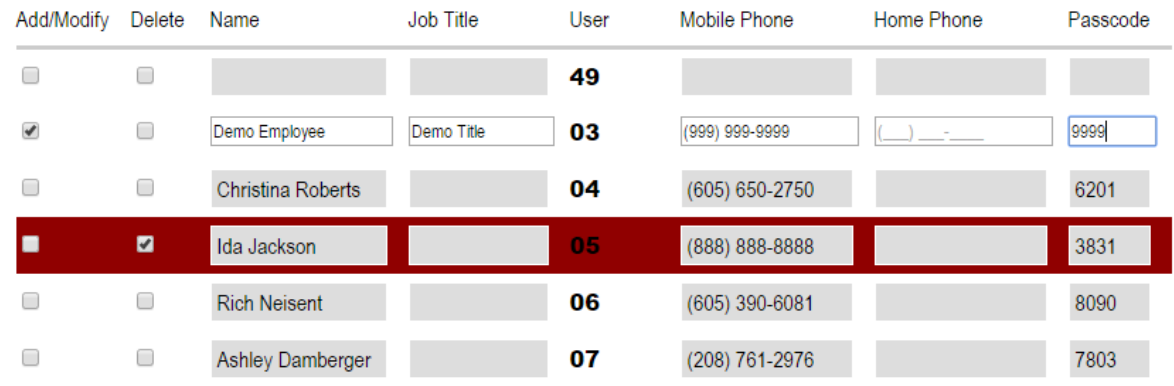

# Managing the Call Lists

- Once a person has been added to the contact list, their number will be added to the end of the call list.
- To change the position of a person on the call list, click and drag the persons name up or down to the correct position.
- To remove a person from the call list click the X next to their name.
- Once all changes have been completed, click the Update LIST 1 button.

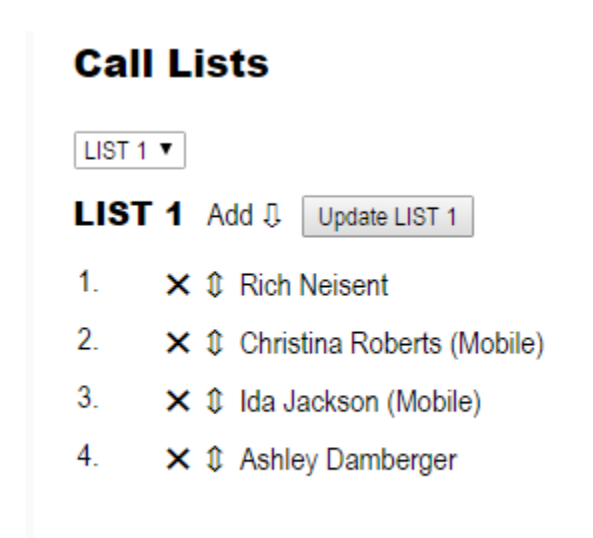